## FileSender

Consorzio GARR Invio file di grandi dimensioni

Connettersi all'indirizzo <https://filesender.garr.it/> Premere il pulsante Logon.

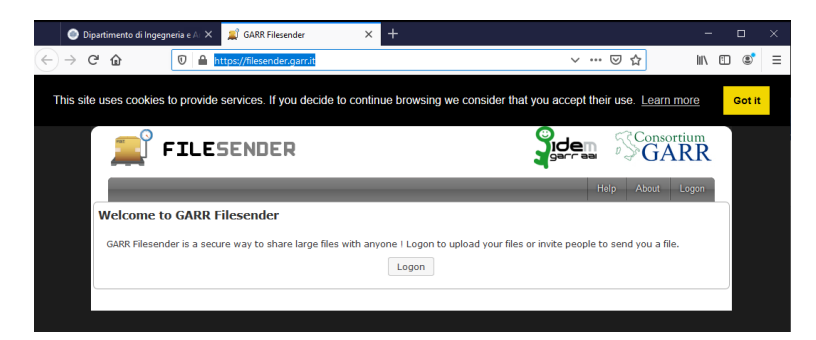

Scegliere l'ateneo di appartenenza nel nostro caso Università di Trieste

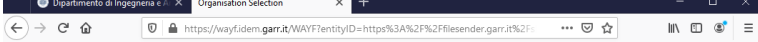

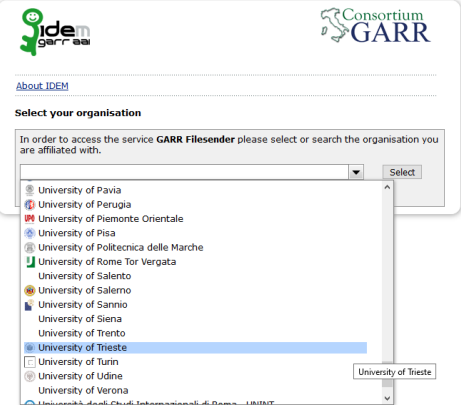

Inserire le proprie credenziali indicando solo lo username senza indicazioni del dominio. Quindi inserire solamente s…. e relativa password e quindi premere il pulsante Login

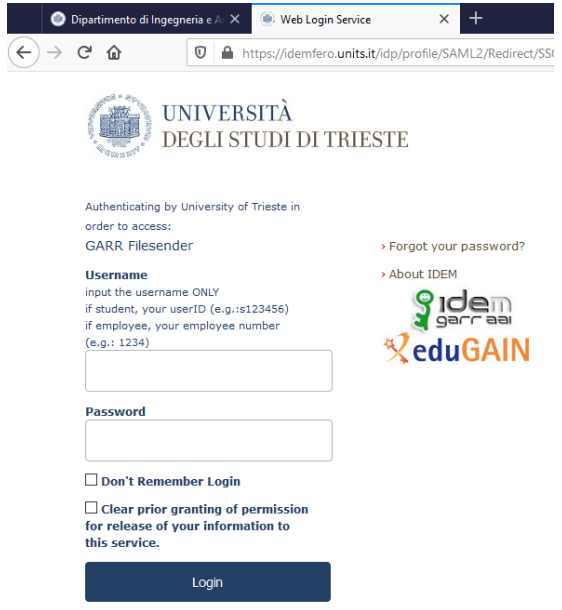

Leggere l'informativa e, scorrendola, nella parte bassa, accettare e premere Submit

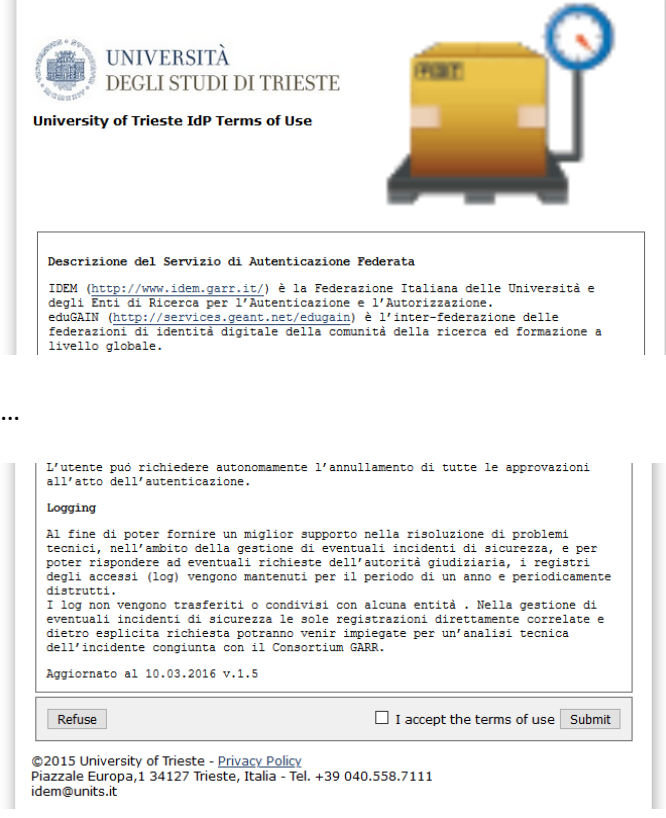

Nella videata successiva verificare i dati, aggiornare la sezione "Select an information release consent duration:" come desiderato quindi accettare tramite il pulsante "Accept"

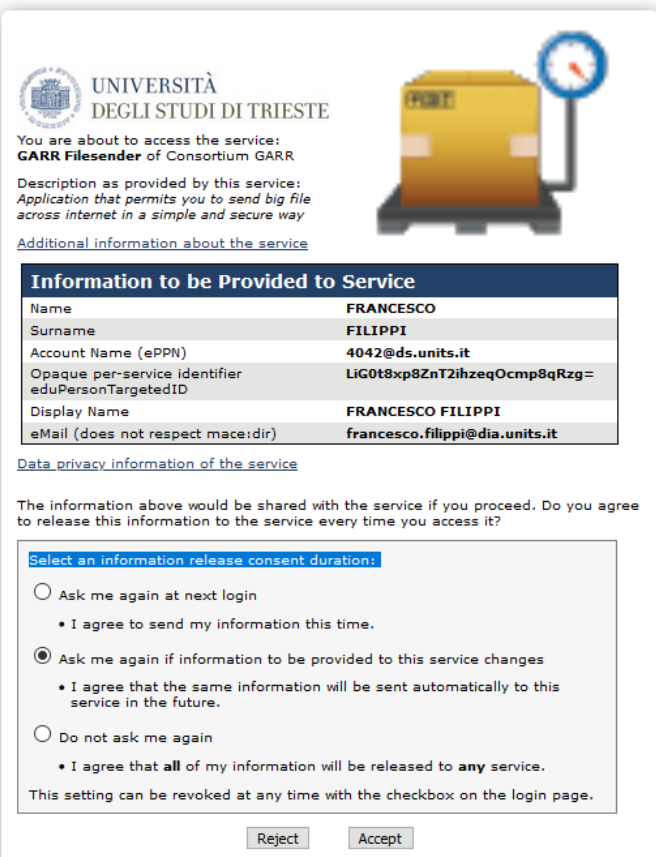

Finalmente si apre la pagina dove caricare i file da inviare e i soli dati di una mail destinatario, subject e messaggio di accompagnamento.

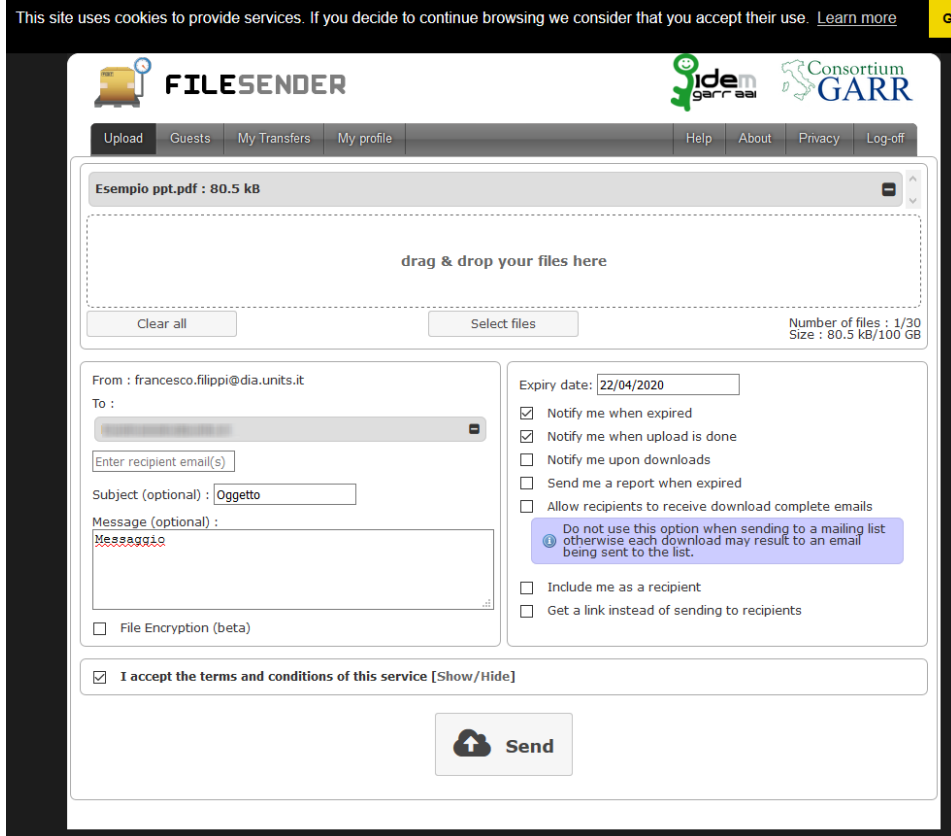